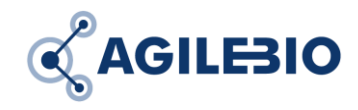

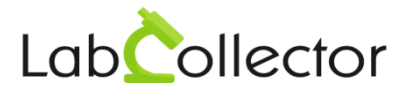

# **User Guide**

## **LabCollector Server Manager v3.0**

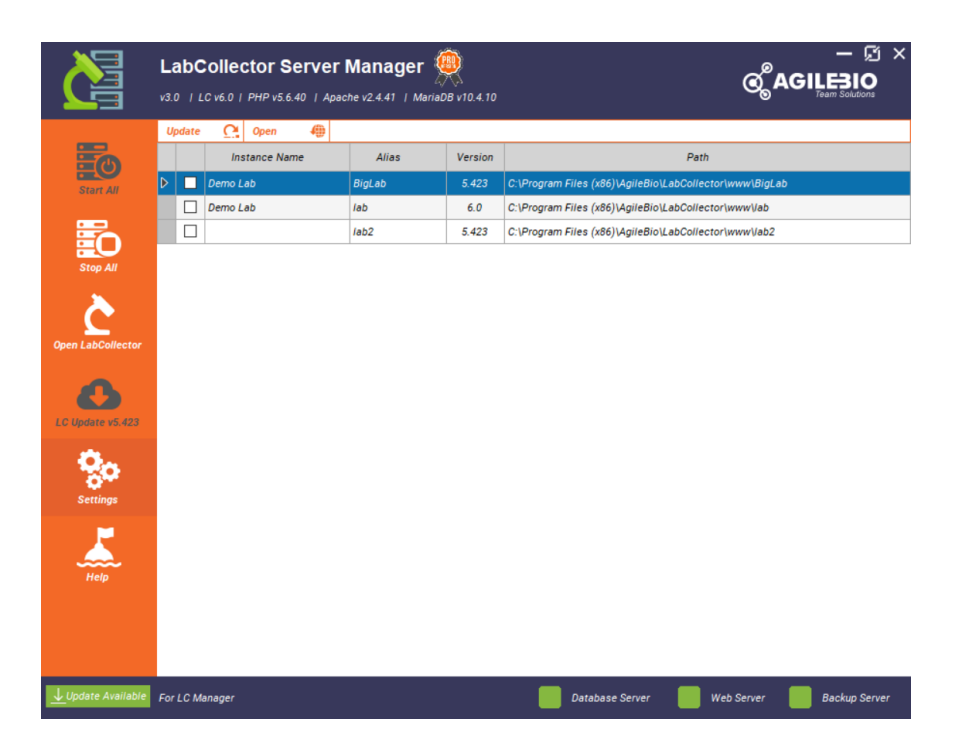

Manual v. 3.0 from April 2020

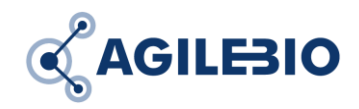

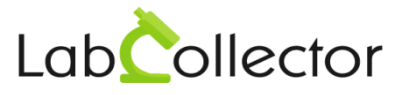

## **Guide Content**

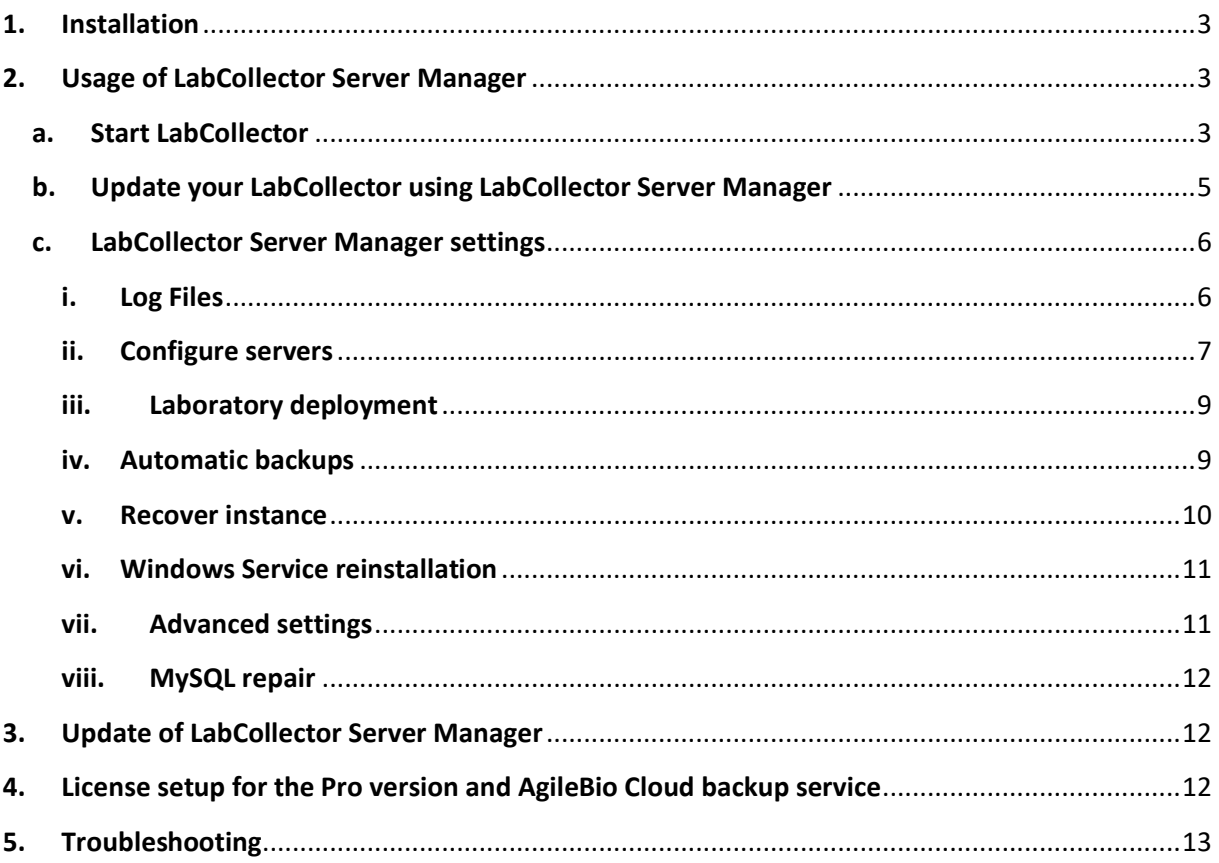

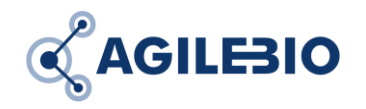

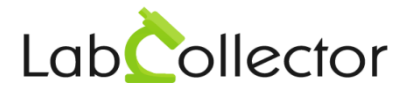

### <span id="page-2-0"></span>**1. Installation**

LabCollector can be installed on Windows PC/Server using the **Setup wizard** (for Win7, Win8, Win10, Windows Server 2012, 2016, 2019 and up) or manually for any other OS (Windows, Linux, macOS X). Download this Setup Wizard from your [client area,](https://www.labcollector.com/clientarea) launch the downloaded executable file (LabCollector setup 3.exe) and follow the instructions.

For help on manual installations read the [manual](https://www.labcollector.com/media/manual_lc_install_windows_eng.pdf) or contact us [\(Support-Ticket\)](https://www.labcollector.com/support).

### <span id="page-2-1"></span>**2. Usage of LabCollector Server Manager**

#### **a. Start LabCollector**

<span id="page-2-2"></span>Once installed, the LabCollector server is started by the manager, by clicking on the *Start All* white button.

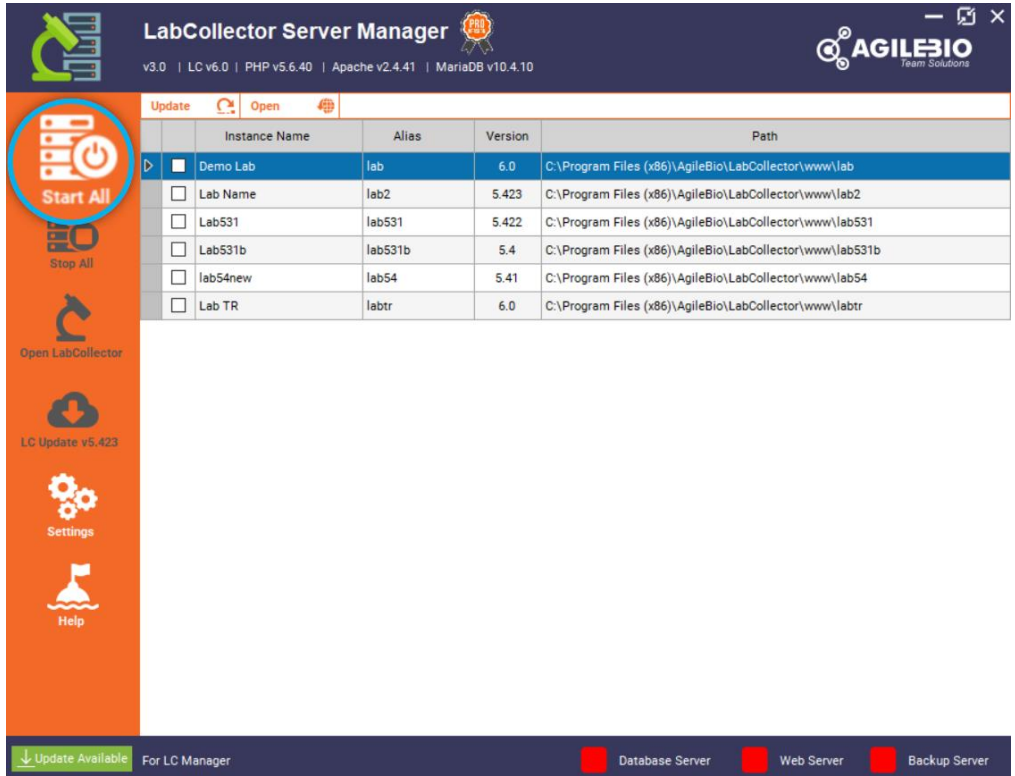

Then, keep the manager running (it runs as a service on the background), servers will still be running. LabCollector runs on one computer (being the server once LabCollector is installed) by using the Apache web server, PHP scripting language, and MariaDB database server. All are installed at once by the Setup wizard.

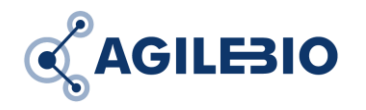

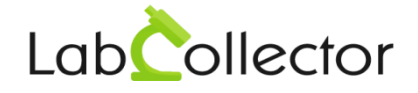

目の ž **O**<br>Body<br>Settings

 $\overline{1}$ 

Open LabCollector by clicking on the *Open LabCollector* button in the left orange bar or you select the instance you want to open (blue background) and click on the *Open* button.

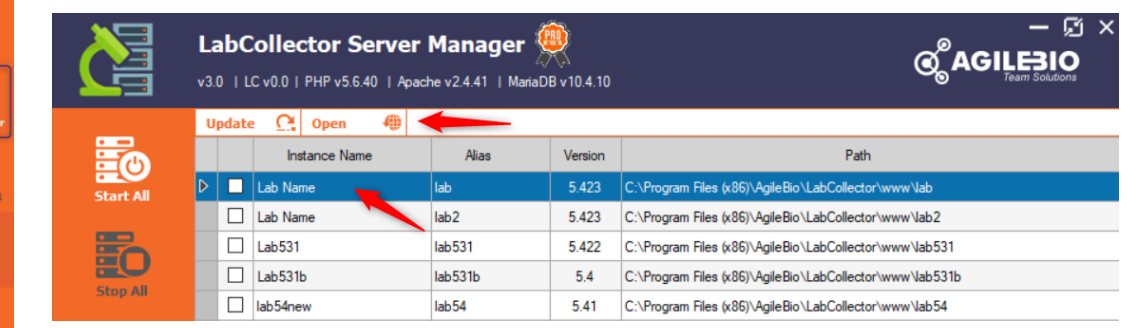

You can also open LabCollector directly from your Internet browser calling on the same computer where LabCollector is installed **http://localhost** or **http://127.0.0.1**

All computers of your laboratory local network can access to LabCollector using a recent Internet browser (Firefox, Chrome, Edge, Opera) calling:

## **https://computer\_name** or **https://computer\_IP**

 Where computer\_name or computer\_IP refer to the computer (now being the server) where LabCollector has been installed.

 Note that you may need to check and edit your **firewall** settings to allow LabCollector access. Please consult this [KB](https://www.labcollector.com/knowledge-base/how-can-i-connect-to-labcollector-from-another-computer/) for more information.

You can always use Internet Explorer but this browser is not supported anymore.

LabCollector will run as a service in the background so there is no need to keep the manager window open. You can even log off from your Windows user account and still, other users will be able to enter LabCollector.

When logging into the program for the first time, you must enter "**admin**" for the User Name and Password.

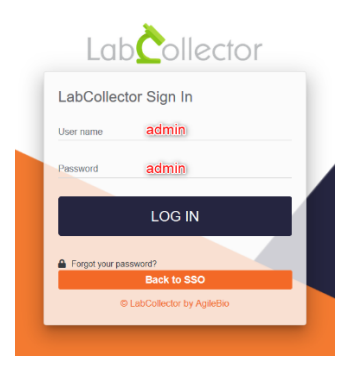

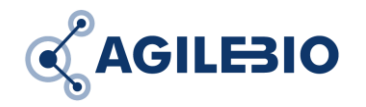

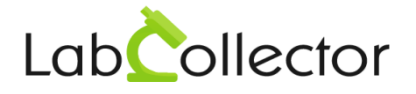

For security reasons, it's advised to change your password during the first LabCollector use.

**Then enjoy LabCollector!** Find more information on how to use LabCollector in the [manual](https://www.labcollector.com/media/manual_lc.pdf) and the [knowledge base.](https://www.labcollector.com/knowledge-base)

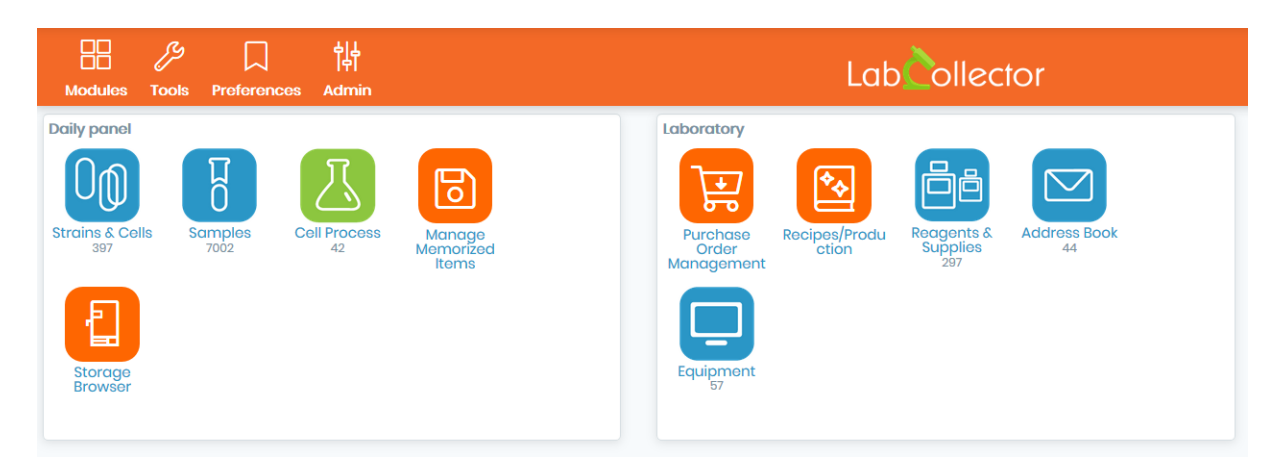

#### **b. Update your LabCollector using LabCollector Server Manager**

<span id="page-4-0"></span>When a new version of LabCollector is available, the *Download* button becomes white indicating the new version number (1). Just download the new version, then to update the instances, check the corresponding boxes (2) and click on the *Update* button (3).

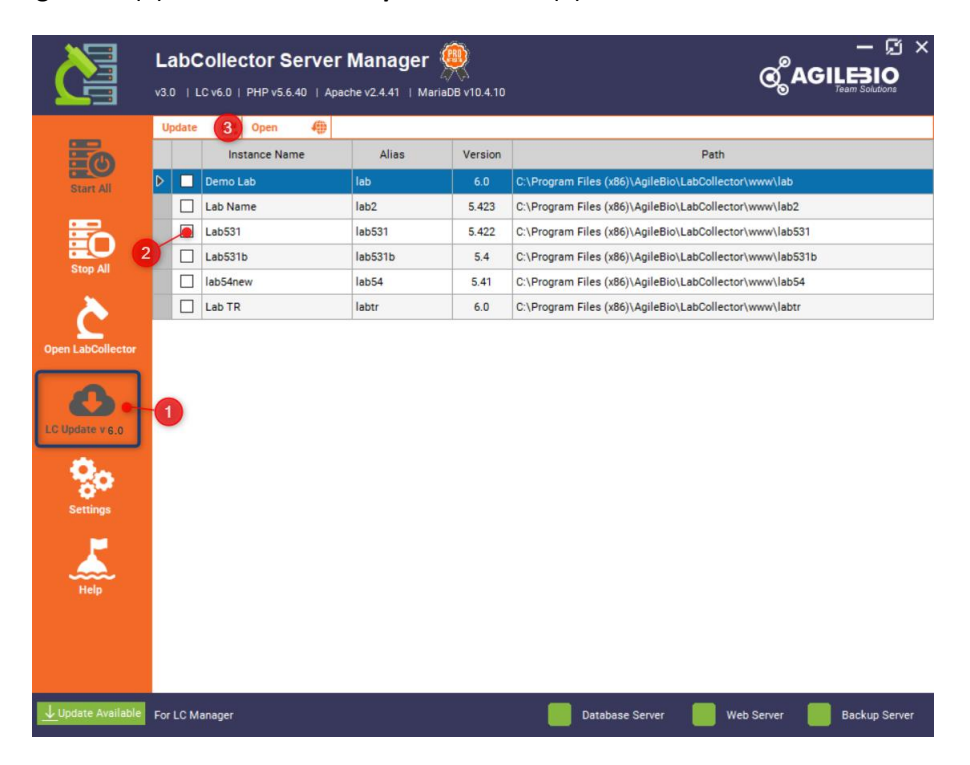

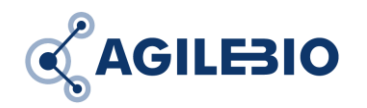

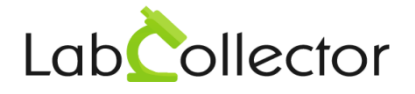

(!) Be careful to be sure to have a support and update option always running. [Contact us](mailto:sales@agilebio.com?subject=Support%20and%20update) if you are not sure.

Note: An issue can happen in the automatic upgrade process. Once your internet browser opens on LabCollector, if you already have LabCollector installed, an upgrade can be launch on **https://computer\_name/instance\_name/upgrade.php**.

<span id="page-5-0"></span>At the bottom of the upgrade page, **check the box** before to validate the upgrade.

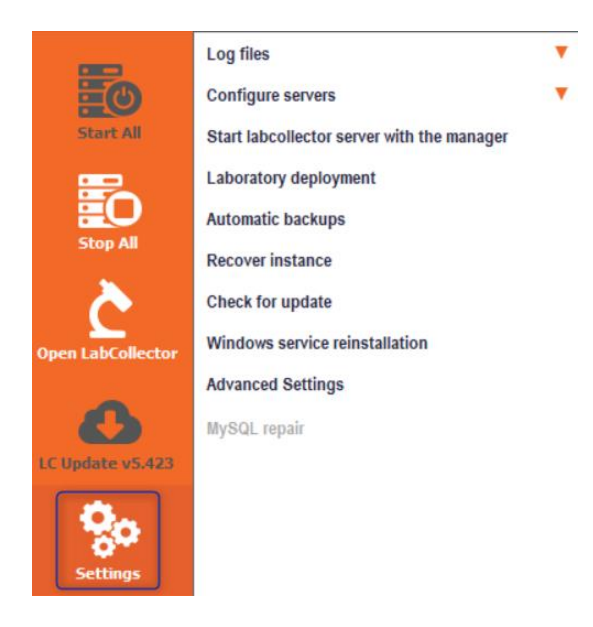

#### **c. LabCollector Server Manager settings**

<span id="page-5-1"></span>**i. Log Files**

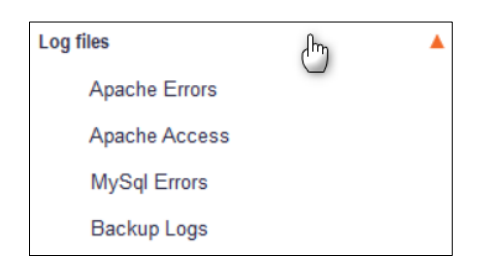

From the Log files sub-menu, you can access Apache errors, Apache access, MySQL errors and Backup Logs.

<span id="page-6-0"></span>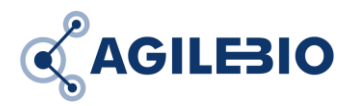

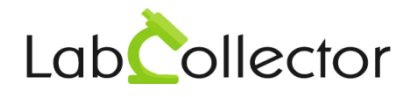

#### **ii. Configure servers**

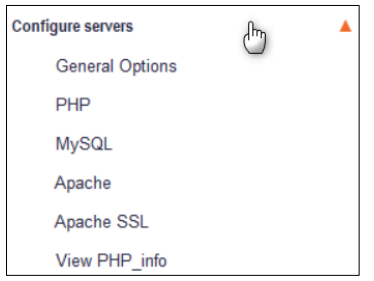

From this menu, you can access the different configuration files for PHP, MySQL, Apache, Apache SSL and view PHP\_info. You will have the possibility to open the file directly in the server manager, search for the item you want to modify and save the modification. A *Close* action is available on the top right.

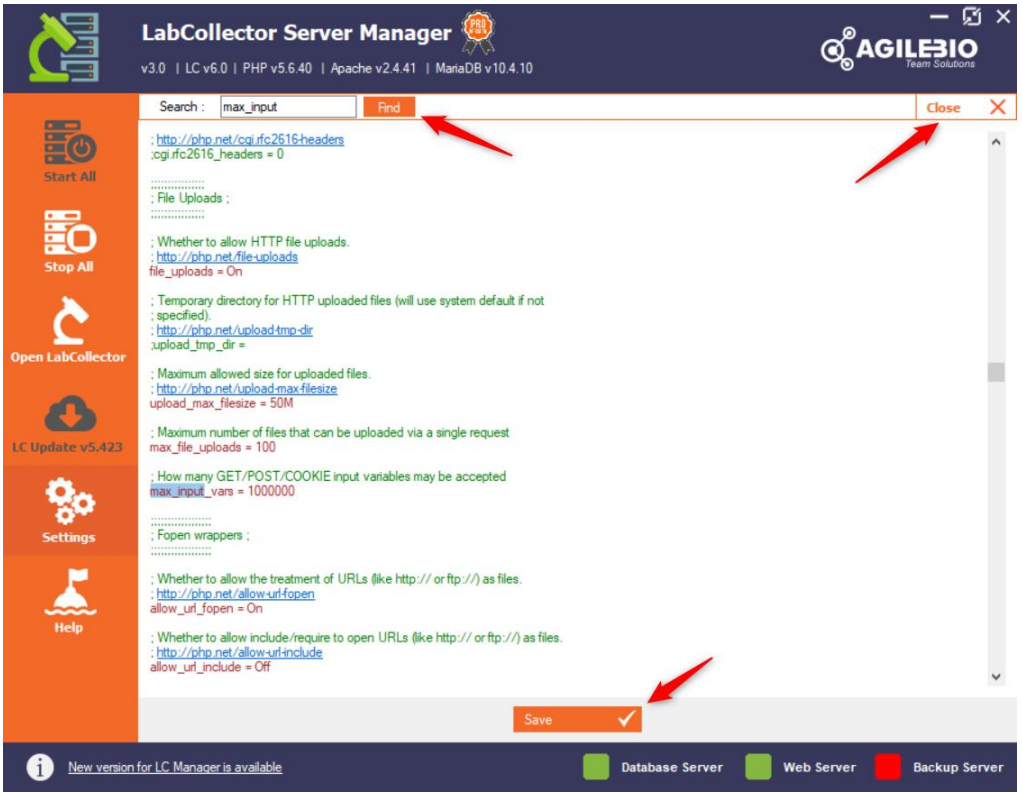

Under General options, you will have the possibility to easily modify PHP variables, add PHP extensions and manage Apache and MySQL options. Some of them are only available in the **PRO version**.

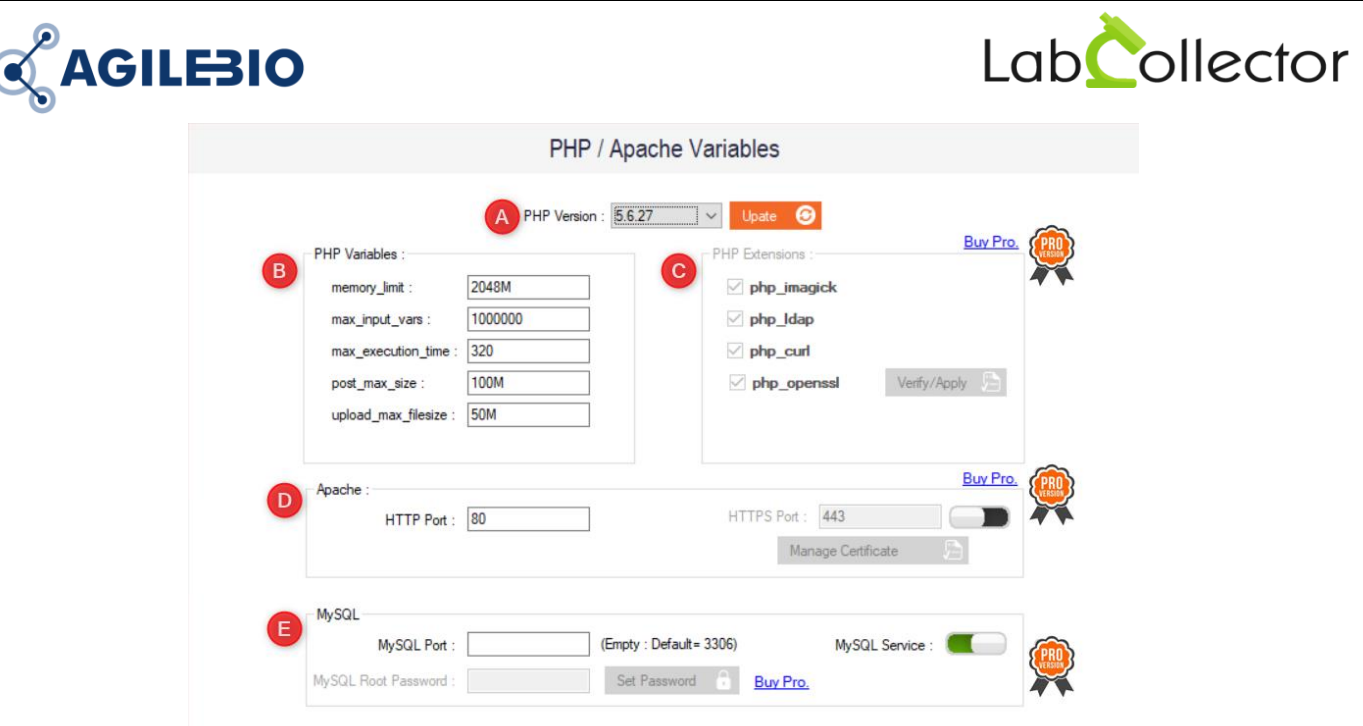

- A. **PHP versions**. The select list gives you the different version of PHP available on your server. LabCollector version 6 works with PHP 5.6 and PHP 7. You can do an update of your PHP directly from the manager.
- B. **PHP variables**. From here you can easily modify some useful variables. For more information, please read this [KB.](https://www.labcollector.com/knowledge-base/issue-in-upload-file-look-at-your-php-configuration/)
- C. **PHP extensions**. You can here select one of these PHP extensions to install it. Don't forget to save on the top left. *Only with the pro version.*

**OpenSSL.** You can here check if the OpenSSL is well installed and do it using the button Verify/Apply. OpenSSL is necessary to create a digital certificate in the ELN. *Only with the pro version.*

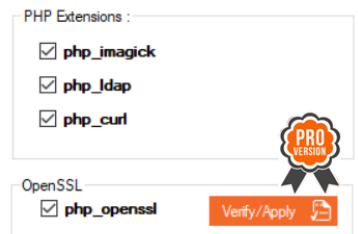

D. **HTTP/HTTPS option**. You can here easily modify the HTTP port. With the Pro version, you can enable the HTTPS option and configure the port. Using the **Manage certificate button**, you can enter your certificate and the private key.

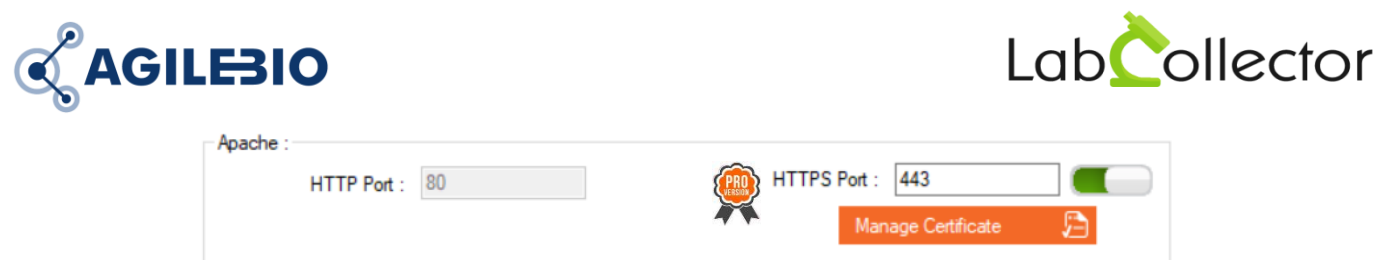

E. **MySQL options**. You can here easily modify the MySQL port. You can also disable the MySQL service from this server if you use a remote database server. In this case, the location of this database server has to be indicated in the MySQL configuration file. With the Pro version, you can set the MySQL root password from the manager.

<span id="page-8-0"></span>(!) Don't forget to save at the top left before after each modification.

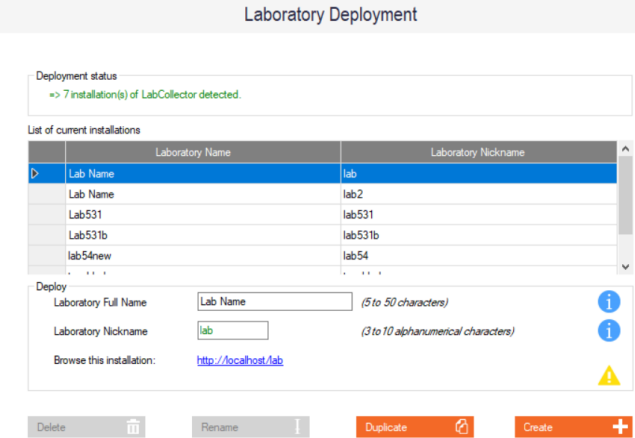

#### **iii. Laboratory deployment**

This section allows you to manage your different instances (you may need to purchase a new license to have multiple instances). You can create and duplicate instances by fill in the form *Deploy*, rename and delete existing instances provided that database server is stopped.

#### **iv. Automatic backups**

<span id="page-8-1"></span>Using the Server Manager, you can configure two types of automatic backups.

First, choose which type of backup you want: short-term and/or long-term backups (Check the box **Activate**).

In both cases, just fill in the form with the directory location, the frequency (in days or weeks for shortterm and weeks or months for long-term), the time, the days, the number of backups to keep if you choose to clean the directory, and save on the top left. You can process to a backup now if you click on the button **Backup Now**.

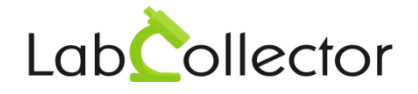

If you want to copy this folder on another server, fill in also the FTP settings.

**AGILE3IO** 

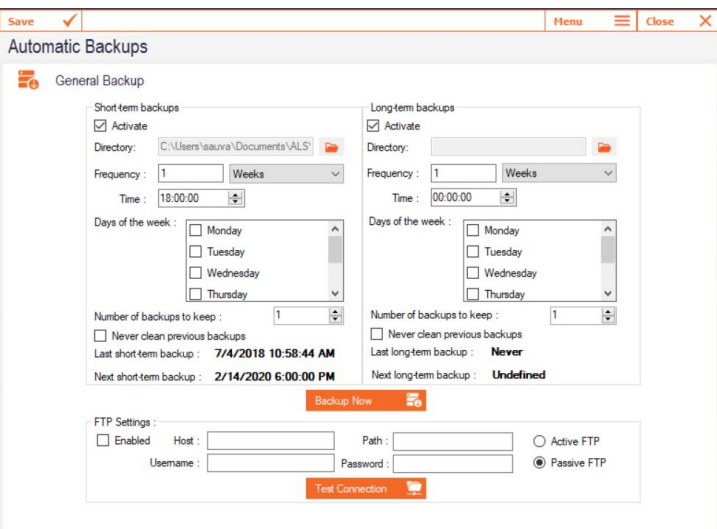

On the right, you can access a menu. The explanations above are for the general backup. With the Pro version, you can also select one of the options to backup on cloud systems. To have more information on the **AgileBio Cloud Backup** please refer to chapter [4.](#page-11-2)

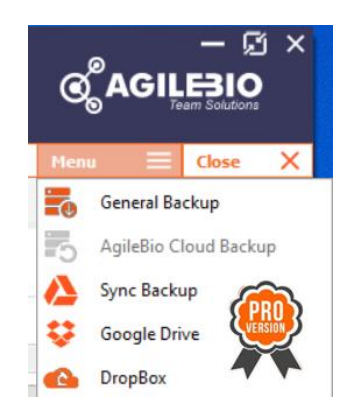

#### **v. Recover instance**

<span id="page-9-0"></span>If you have set up a backup (short or long) as explained in the Automatic backup section, automatically the backup directory is picked (1) and you have then to select the instance to recover (3).

You can also choose a custom backup folder selecting **Custom backups** option (2). As for the first option, you have then to select the instance to recover (3). To execute the recovery, click on the *Recover* button (4).

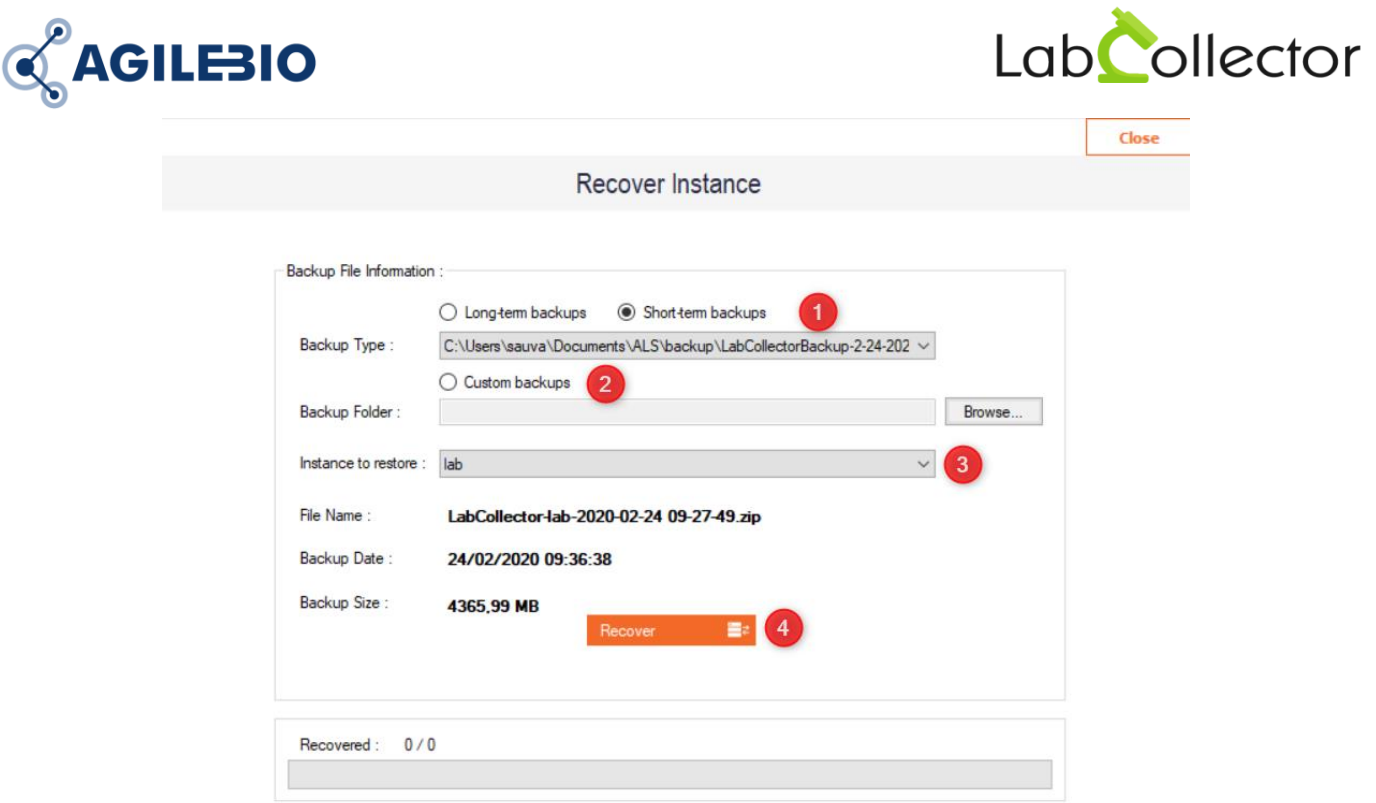

#### **vi. Windows Service reinstallation**

<span id="page-10-0"></span>If you have Web Server or Apache start problems, for example, please use this function to troubleshoot Windows services.

<span id="page-10-1"></span>Just click in the settings menu on Windows Service Reinstallation, and then accept to reinstall the service.

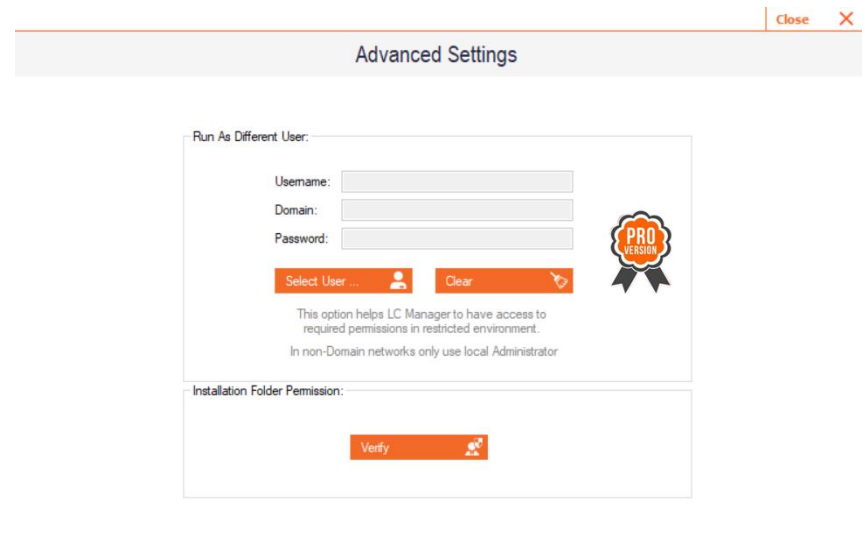

#### **vii. Advanced settings**

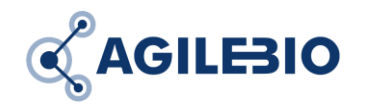

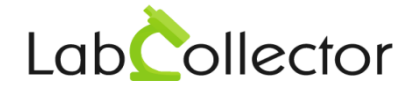

Under this section, you can allow the Server Manager to modify the installation folder permission to Everyone.

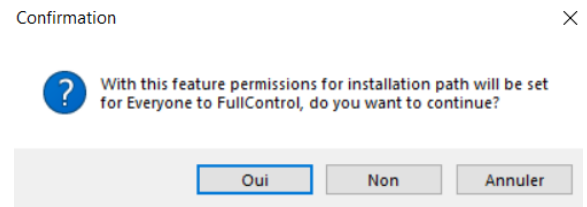

With the Pro version, you can also define a different user to run the Server Manager directly from the Server Manager interface.

#### **viii. MySQL repair**

<span id="page-11-0"></span>If the manager failed to connect to the MySQL server or Database server, use this function. The action is the same as the one described in this [KB.](https://www.labcollector.com/knowledge-base/i-have-the-message-failed-to-connect-to-mysql-server-no-database-found-for-this-lab-account-what-can-i-do/)

### <span id="page-11-1"></span>**3. Update of LabCollector Server Manager**

You can check for the update available for the LabCollector Server Manager under Settings > Check for update. If a new version is available, a message will appear on the bottom left of the manager. Just follow the indication.

## <span id="page-11-2"></span>**4. License setup for the Pro version and AgileBio Cloud backup service**

If you want to purchase a [PRO version,](https://www.labcollector.com/solutions/technology/server-manager/) click on the **Buy pro** on the top or go to Help > Manage Licenses. Here you can enter your license or click on the cart to open our website and purchase or request a quote.

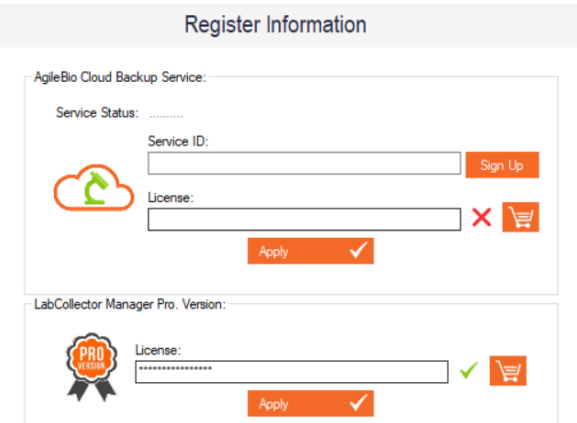

You can also subscribe to the **AgileBio Cloud backup service** that offers you:

- 100 GB Cloud Storage
- Stored on Amazon AWS
- Choice of Region
- Encrypted & HTTPS
- Over HTTPS

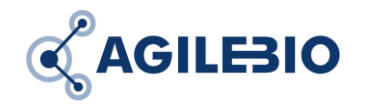

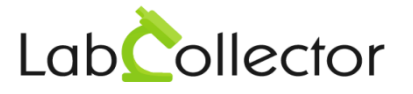

## <span id="page-12-0"></span>**5. Troubleshooting**

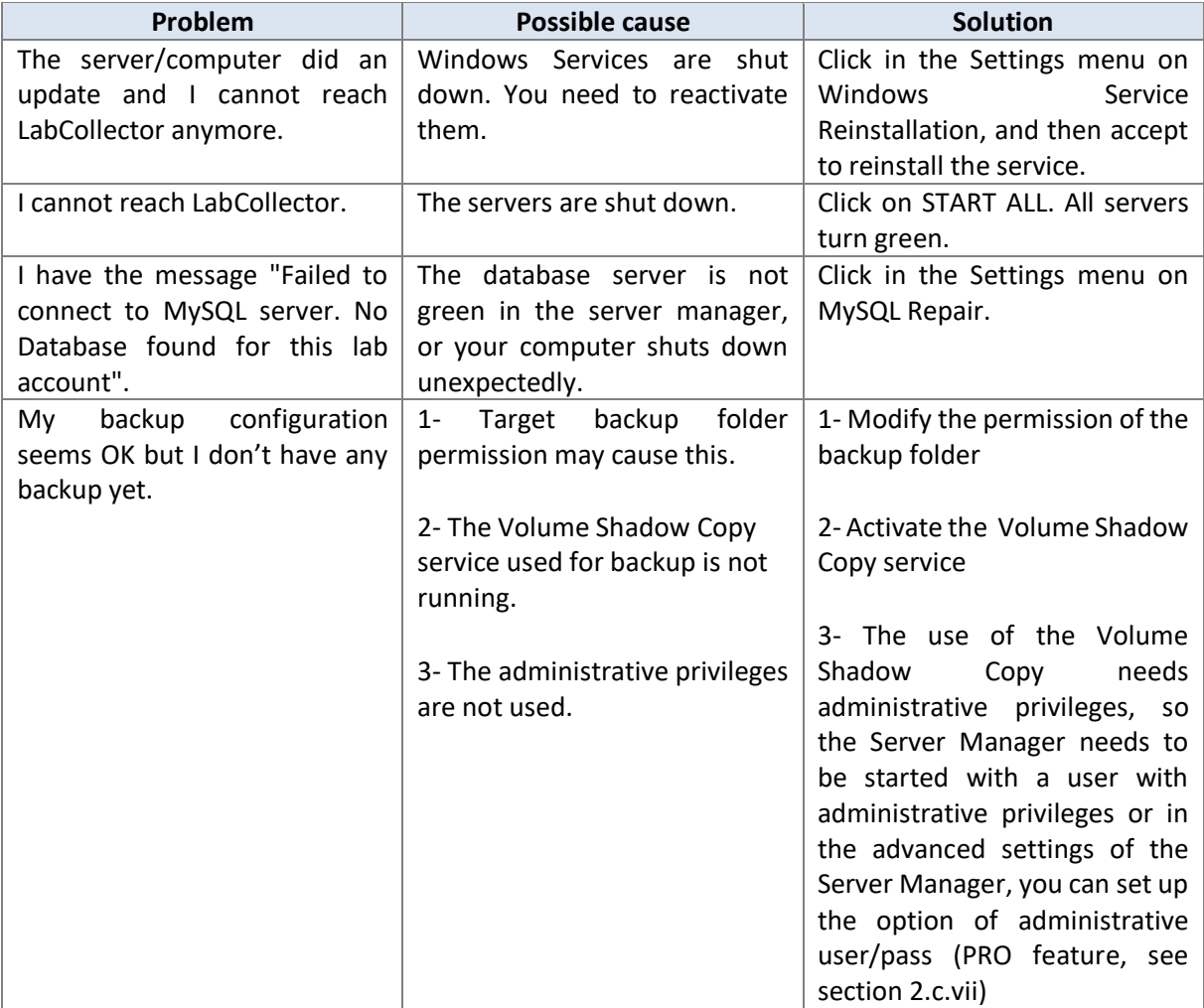